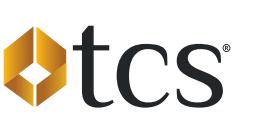

# **Zelle® Powered by blynk**™**: Payment Instructions**

**You can now initiate Zelle® Payment Requests directly from the TCS mobile app! Just set up your Zelle® account details within the TCS mobile app, request an amount, approve the payment with your bank, and you can begin fueling! In case you need some help, here are step by step instructions.**

### 1) Setting Up Your Zelle Account

**otcs** etup Form \$1,500.00 \$399.59 John Dor \$0.00 nt Identifier \$0.00 \$500.0 #1111111  $(111) 222 - 3333$ John Doe

Your account identifier (token) can be either a phone number or an email address.

## 2) Approve The Initial Payment Request On Your Bank's App Or Website

After you have submitted your Payment Request, you must go to your banking app or website to approve it. The process is *NOT* complete until the Payment Request is approved. Until that approval is made through your bank and funds are received by TCS, you will see a banner in the TCS app that says your Payment Request is pending. Once you have approved the initial Payment Request, your Zelle® account identifier will then be linked to your TCS account to allow you to initiate Payment Requests from the TCS Mobile app within seconds.

#### 3) Initiating Payment Requests

Select "Zelle® powered by blynk™" under the "More" Menu and click on "Initiate Payment Request". Add your amount and any optional information in the optional memo field and click "Initiate Payment Request," then just go to your banking app to approve it. All payment requests must be approved in your banking app or on your bank's website. Until that approval is made through your bank and funds are received by TCS, you will see a banner in the TCS app that says your Payment Request is pending.

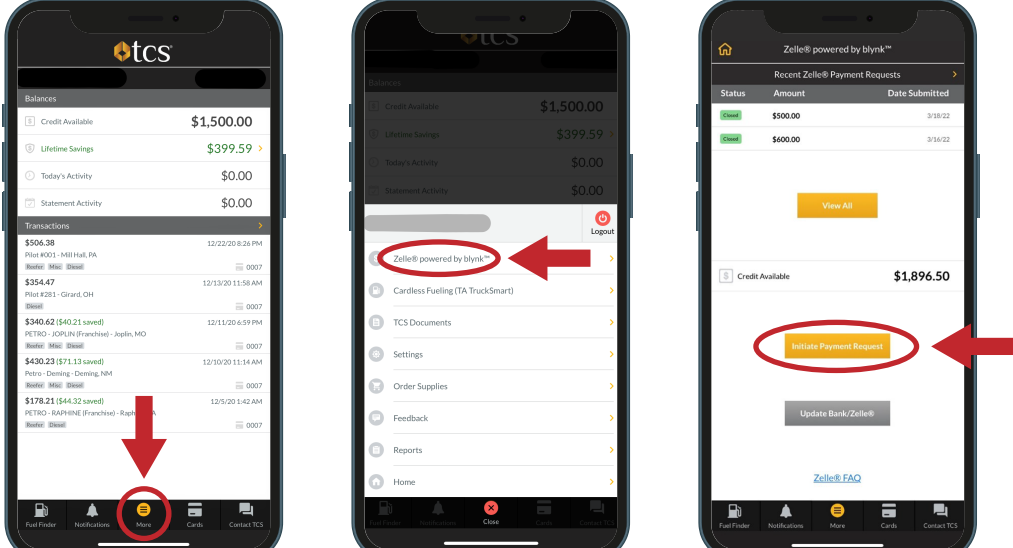

## Resources In Your TCS App

#### *Locating Your Recent Zelle® Payment Requests*

To view your recent Zelle® Payment Requests, select "View all" under the Zelle® Powered by blynk™ screen. Only 30 days of activity will display. You have the option to filter by "Open", "Closed", or "Failed" Payment Requests.

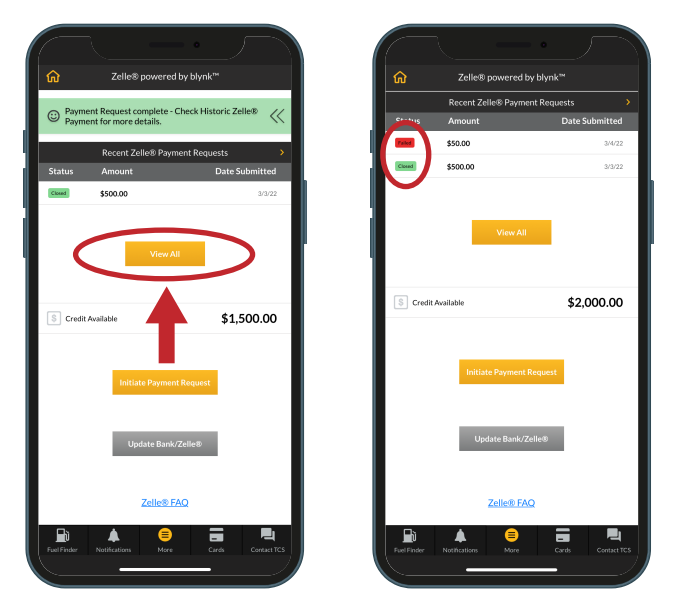

## *Your Zelle® Account Identifiers Can Be Updated if a Different Bank Account Needs to be Used*

The activation process for additional Zelle® accounts is the same as your first Zelle® account setup.

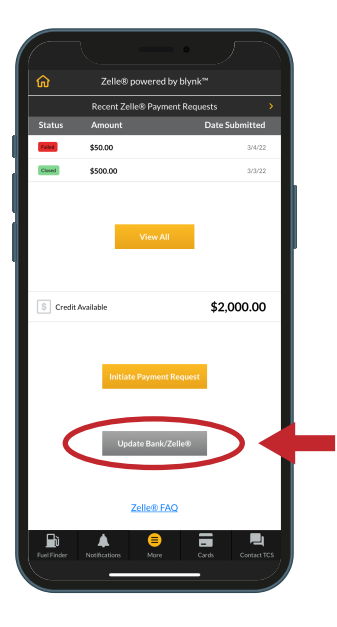

#### *View Payment Request Statuses & Banners*

OPEN: A status of "Open" means that a Payment Request has been sent but has not been approved or declined. You can find these pending Payment Requests in your banking app under the Zelle® section. Depending on your financial institution, you may also receive a text message and/or email that the Payment Request has been received.

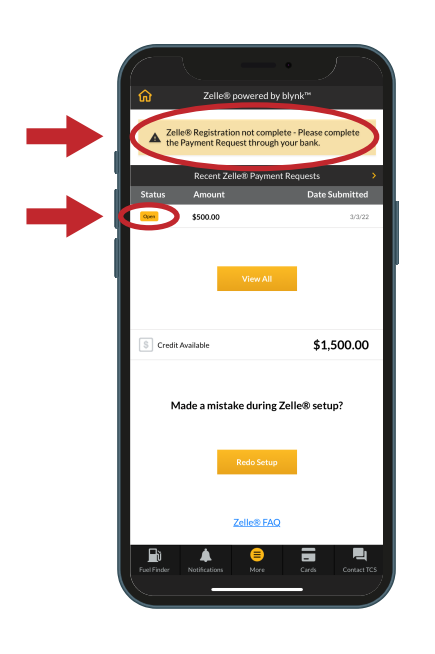

CLOSED: A status of "Closed" means that you have approved the payment. Depending on your financial institution, the amount that was requested may not be the amount they pay. The ability to pay a different amount is dependent on your financial institution. If you would like to send additional funds, a new Payment Request must be initiated.

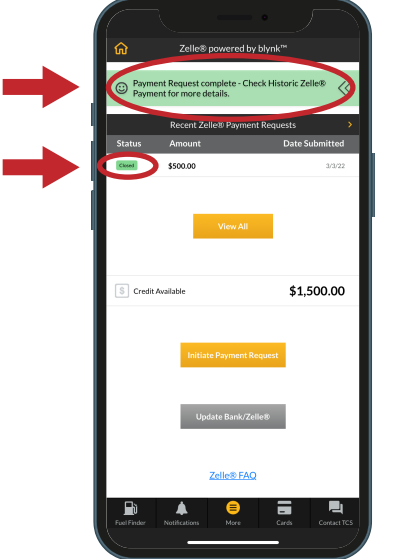

*If you need assistance or have questions, please call TCS at 844-827-7696.*

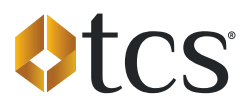